# **Инструкция настройки доступа «Удаленного рабочего стола»**

### **1. Требования к антивирусной защите**

1.1. На Вашем домашнем компьютере должно быть установлено антивирусное программное обеспечение с возможностью обновления баз данных, до актуальных. В случае его отсутствия, необходимо выполнить его установку и настройку согласно инструкции размещенной по адресу [https://](https://citto.ru/upload/docs/instrukciya-po-ustanovke-antivirusa-kaspersky-60a7978c205c8054852510.odt) [citto.ru/upload/docs/instrukciya-po-ustanovke-antivirusa-kaspersky.odt](https://citto.ru/upload/docs/instrukciya-po-ustanovke-antivirusa-kaspersky-60a7978c205c8054852510.odt)

### **2. Требования к защите домашней беспроводной сети(Wi-Fi)**

При подключении к сети Интернет с применением домашней беспроводной сети Wi-Fi необходимо обеспечить:

- использование стойкого к подбору пароля для доступа к управляющей панели Wi-Fi роутера (не менее 14 символов, буквы верхнего и нижнего регистра, цифры, спец. символы);
- применение WPA2 c шифрованием AES;
- отключение функции WPS.

### **3. Установка и настройка программного обеспечения Cisco Anyconnect**

С **01.12.2022** сервис VPN переведен на работу с SSL сертификатом, выпущенным российским удостоверяющим центром, поэтому для использования подключения к удаленному рабочему месту через SSL VPN, на домашнем компьютере, необходимо включить поддержку работы сайтов с российскими сертификатами, произведя установку корневого и выпускающего сертификатов . Ссылка на инструкцию [\(https://www.gosuslugi.ru/crt](https://www.gosuslugi.ru/crt) )

Для установки программы Cisco Anyconnect на компьютер:

**Внимание!** Убедитесь, что ранее была направлена заявка на предоставления возможности дистанционной работы. Заявка направляется через СЭД Директум на руководителя ГКУ ТО ЦИТТО или его приемную. В заявке указывается ФИО пользователя, которому согласован удаленный доступ.

3.1. Скачать дистрибутив можно сайта ГКУ ТО ЦИТТО ([https://citto.ru](https://citto.ru/)) (Направления деятельности  $\rightarrow$  Служащим  $\rightarrow$  Удаленный доступ  $\rightarrow$  Клиент Cisco Anyconnect) или по [ссылке](https://citto.ru/upload/docs/5fcf6f10d3ae4295130917.7z)

#### 3.2 Установка

Скачанный архив необходимо распаковать и запустите установку приложения. Для установки программы требуются права администратора компьютера.

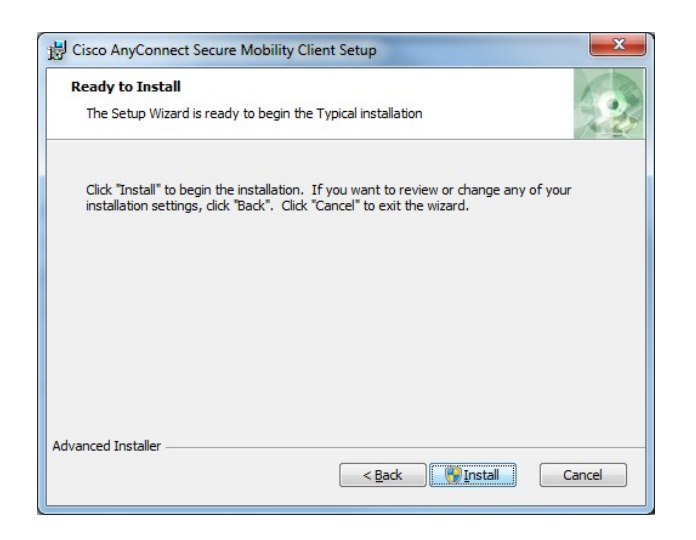

3.3 Выбрать согласие с лицензионным соглашением, и продолжить.

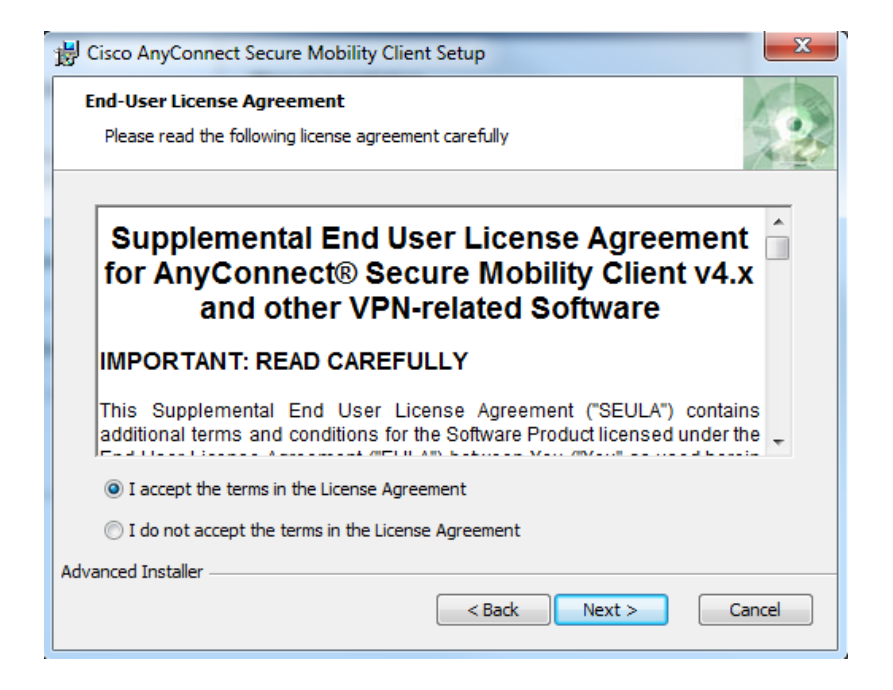

3.4 После завершения установки перегрузите компьютер.

#### **4. Установка защищенного соединения.**

**Внимание! Для осуществления связи с удаленным (рабочим) компьютером, он должен нахо диться во включенном состоянии (режим сна и отключения электропитания устройств в настройках электропотребления компьютера должно быть выключено) !**

4.1 После установки программы Cisco Anyconnect необходимо зайти в меню 'Пуск' и запустить приложение '*Cisco AnyConnect Secure Mobility Client* ', ввести данные: **vpn.72to.ru** и нажать на кнопку "Connect".

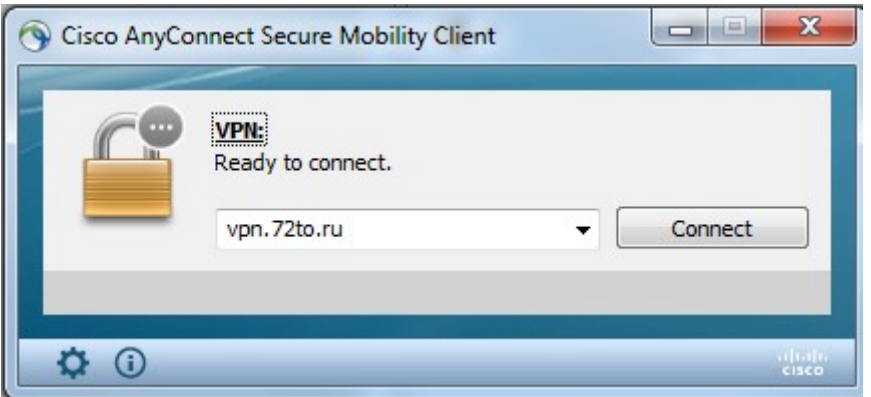

4.2 Введите свои учетные данные USER NAME, PASSWORD (имя пользователя и пароль который Вы используете при входе на рабочем компьютере), GROUP: citto-AD нажмите «ОК»

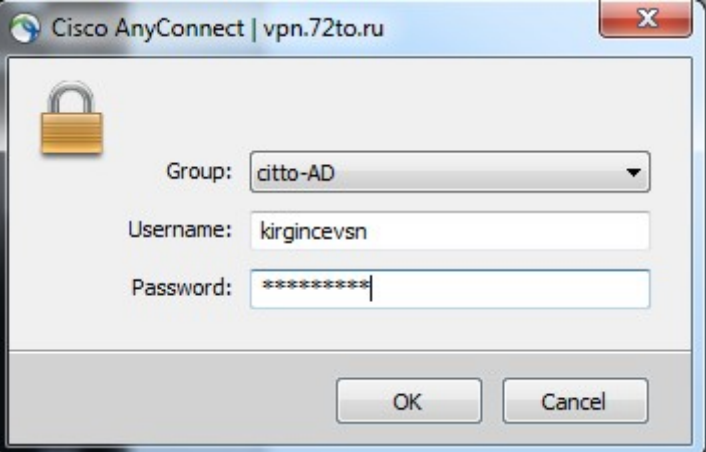

4.3 Защищенное соединение установлено.

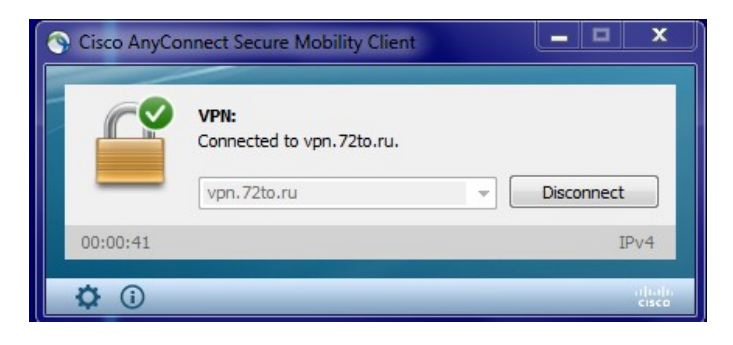

5. Подключение к удаленному рабочему столу

5.1 После установления VPN подключения, Вам необходимо создать «Подключение к удаленному рабочему столу». Зайдите в меню «Пуск»- введите в строке поиска «Подключение к удаленному рабочему столу»

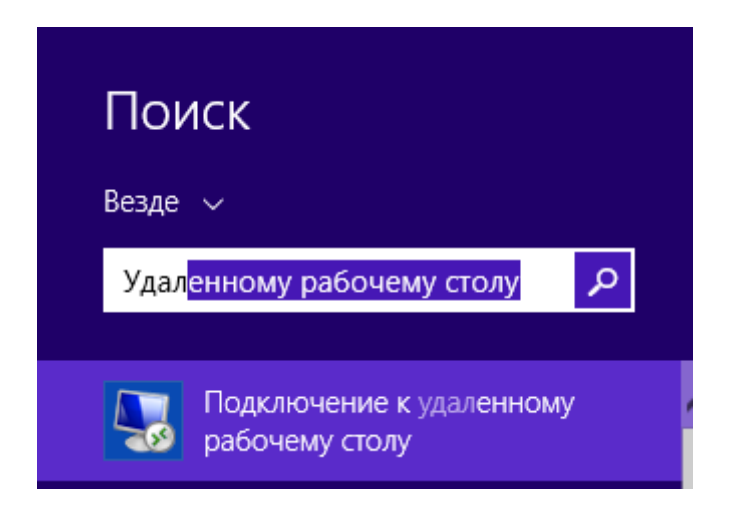

Либо выполнить команду **mstsc,** вызвав контекстное меню нажатием правкой кнопкой мыши «Пуск» и нажатием левой кнопкой мыши «Выполнить»

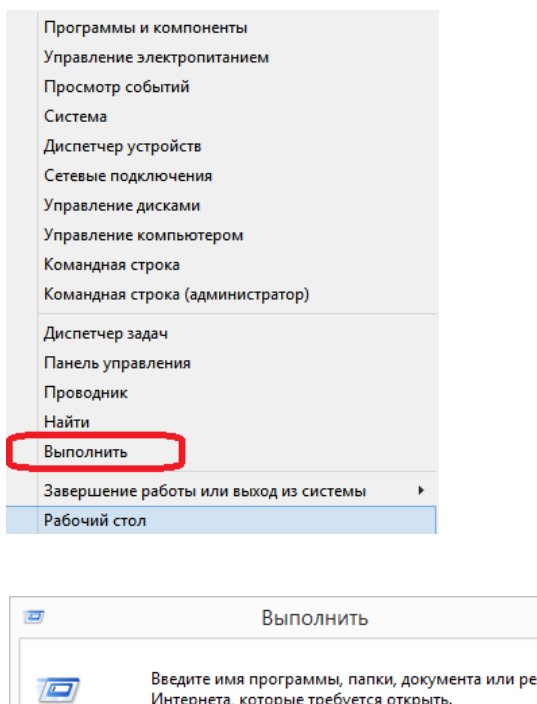

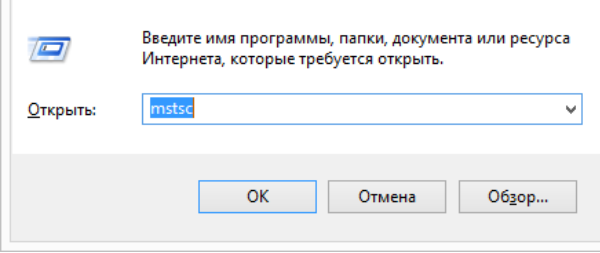

 $\overline{\mathbf{x}}$ 

В появившемся окне, в поле «Компьютер» введите имя вашего компьютера или IP адрес например, имя компьютера **ag-502-01** или IP адрес **10.55.12.34 .**

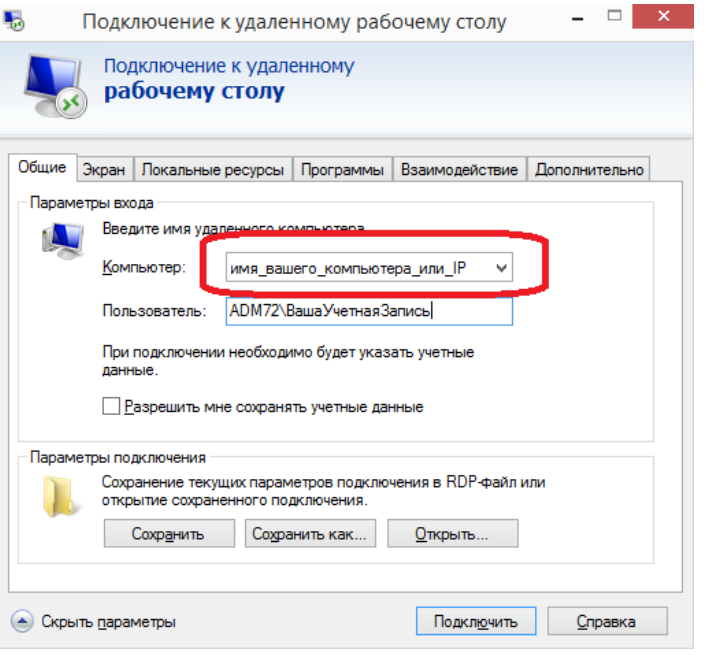

Узнать имя компьютера Вы можете предварительно выполнив на своем рабочем компьютере:

 -нажатие правой кнопкой мыши по меню «Пуск», выбрать из контекстного меню Система, в поле «Компьютер», будет указано имя Вашего компьютера

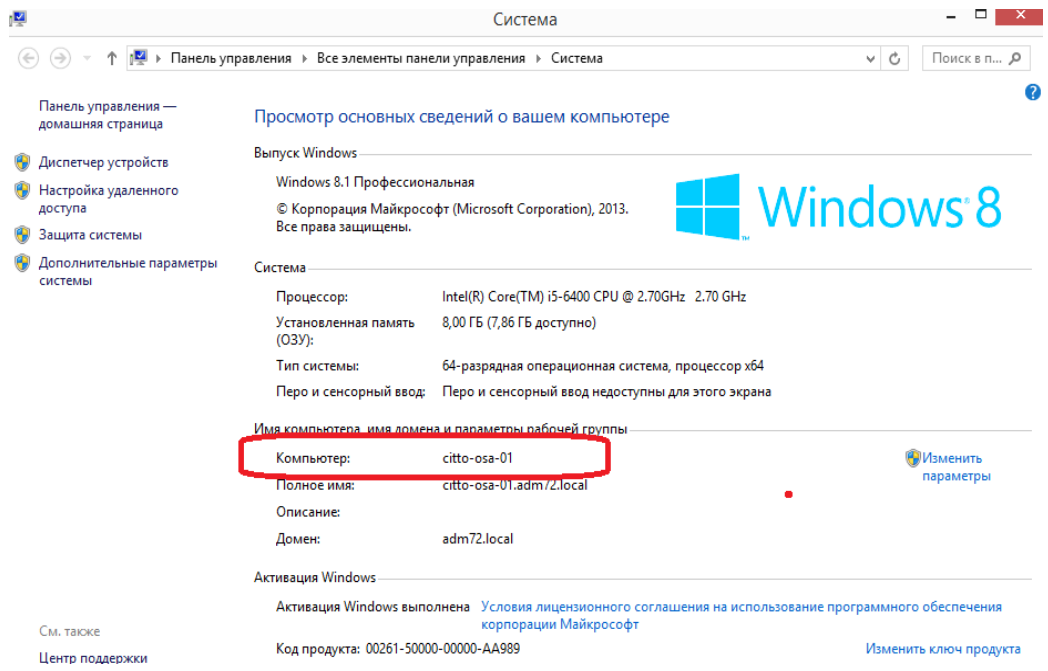

Следующий способ узнать имя удаленного компьютера или IP адрес рабочего места, заранее обратившись службу технической поддержки <https://sd.72to.ru/> через личный кабинет пользователя или обратившись к Вашему специалисту, ответственному за направление информационных технологий в Вашей организации.

## В поле Пользователь введите ADM72\ИмяВашейУчетнойЗаписи, например ADM72\PopovIG

Нажатием кнопки «Подключить» и вводом пароля, Вы входите в свой удаленный компьютер.

## 6. Использование Электронной подписи (ЭП)

Для использования ЭП через удаленный рабочий стол необходимо выполнение следующих условий:

# 6.1 Внимание! Возьмите Ваше устройство считывания носителей ЭП - картридер, а так же носитель ЭП домой, и подключите устройство к своему домашнему компьютеру!

6.2 Убедитесь, что операционной системе удалось автоматически определить подключенный к компьютеру картридер и уставить драйвер.

Если драйвер не установился автоматически, установите драйвера в зависимости от вашего устройства. Драйвера можно скачать по ссылкам ниже а также найти на сайте https://citto.ru Направление деятельности- Служащим - Программное обеспечение - Драйвера для картридеров)

Выберите согласно Таблице 1 ваше устройство - картридер, скачайте и установите драйвер перейдя по соответствующей ссылке

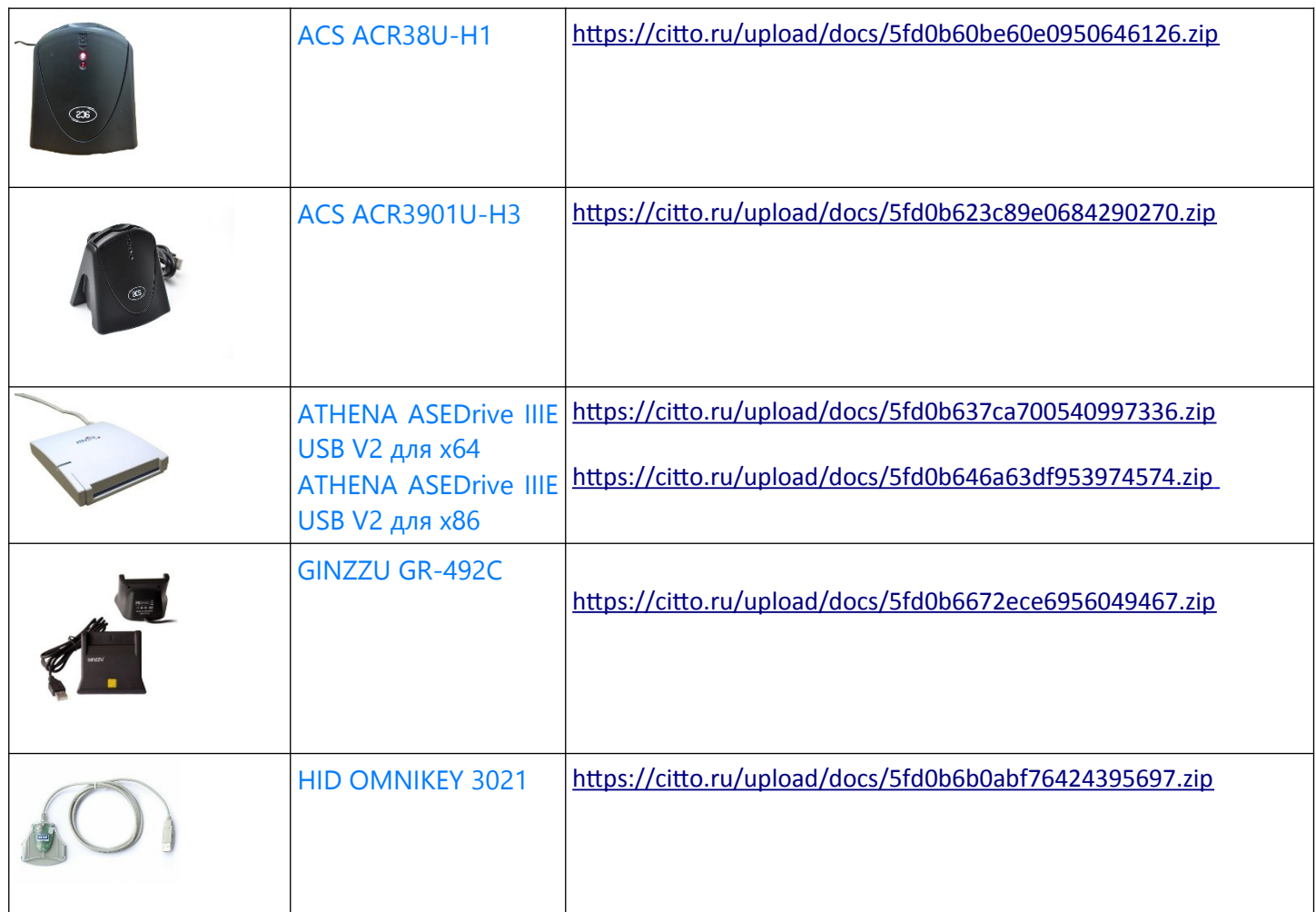

6.3 После установки драйвера картридра, необходимо вставить в картридер Вашу Смарт-карту или рутокен, в настройках Удаленного подключения к удаленному рабочему столу необходимо проверить наличие галочки «**Смарт-Карты»**

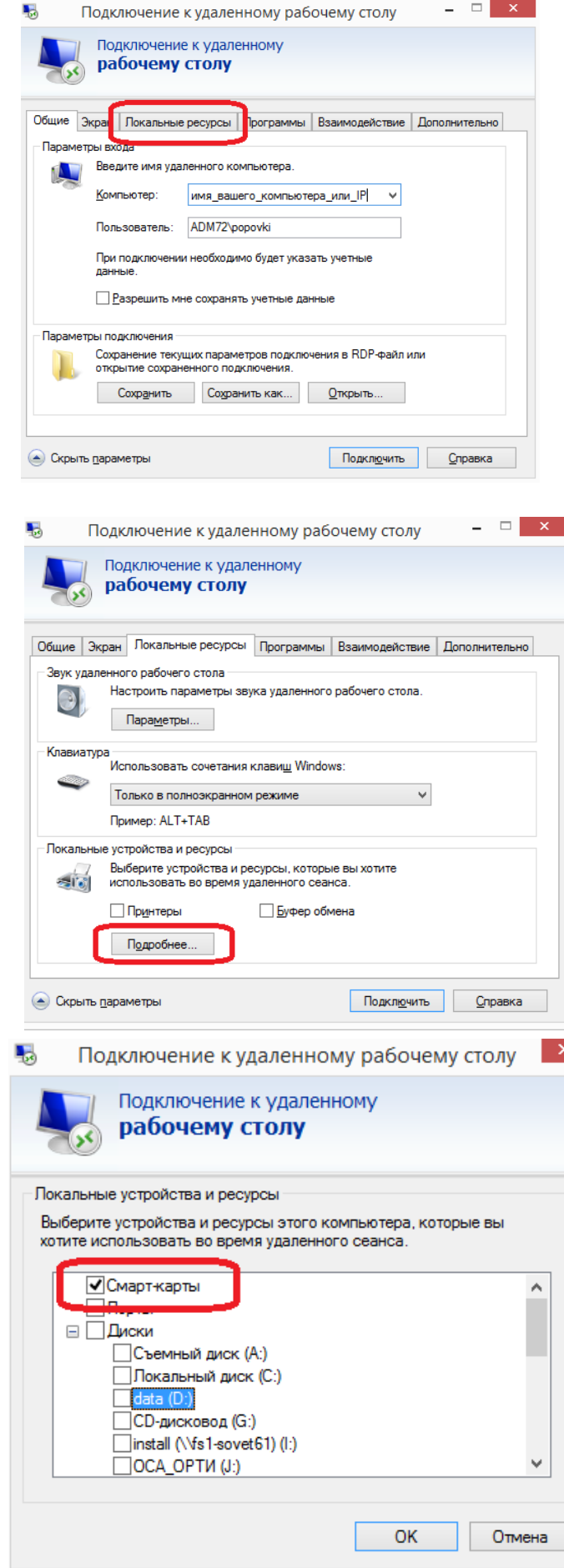

После настройки, Вы можете подключиться к своему удаленному рабочему компьютеру и подписывать документы.

Внимание! Запрещается удаленный доступ от имени привилегированных учетных записей (администраторов) для администрирования аттестованных государственных информационных систем и их систем защиты информации.